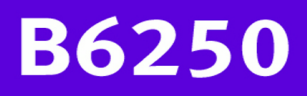

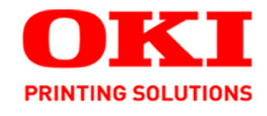

Guia do Usuário de Rede

59306704

#### **Informações sobre direitos autorais**

Copyright © 2008. pela Oki Data Americas, Inc. Todos os direitos reservados

**Título do documento\_\_\_\_\_\_\_\_\_\_\_\_\_\_\_\_\_\_\_\_\_\_\_\_\_\_\_\_\_\_\_\_\_\_\_\_\_\_\_\_**

B6250 Guia do usuário

P/N 59306704

Revisão 1.0

#### **Aviso de isenção \_\_\_\_\_\_\_\_\_\_\_\_\_\_\_\_\_\_\_\_\_\_\_\_\_\_\_\_\_\_\_\_\_\_\_\_\_\_\_\_\_\_\_**

Todos os esforços foram empenhados para assegurar que as informações contidas neste documento sejam completas, precisas e atuais. A fabricante não se responsabiliza pelos resultados de erros que estejam além de seu controle. Além disso, a fabricante não garante que alterações feitas em softwares e equipamentos produzidos por outros fabricantes e mencionados neste manual não afetarão a aplicabilidade das informações aqui contidas. A menção de produtos de software fabricados por outras empresas não constitui necessariamente endosso da fabricante.

Embora todos os esforços razoáveis tenham sido feitos para tornar esse documento o mais preciso e útil possível, não oferecemos garantia de qualquer tipo, explícita ou implícita, em relação à precisão ou totalidade das informações contidas neste manual.

Os manuais e os controladores mais atuais estão disponíveis no site na Web:

http://www.okiprintingsolutions.com

#### **Informações sobre marcas registradas \_\_\_\_\_\_\_\_\_\_\_\_\_\_\_\_\_\_\_\_\_\_\_\_\_**

OKI é uma marca registrada da Oki Electric Industry Company, Ltd.

Macintosh e Mac OS são marcas registradas da Apple Computers, Inc.

Microsoft e Windows são marcas registradas ou marcas da Microsoft Corporation nos Estados Unidos e/ou em outros países.

Outros nomes de produtos e de marcas são marcas registradas ou marcas dos respectivos proprietários.

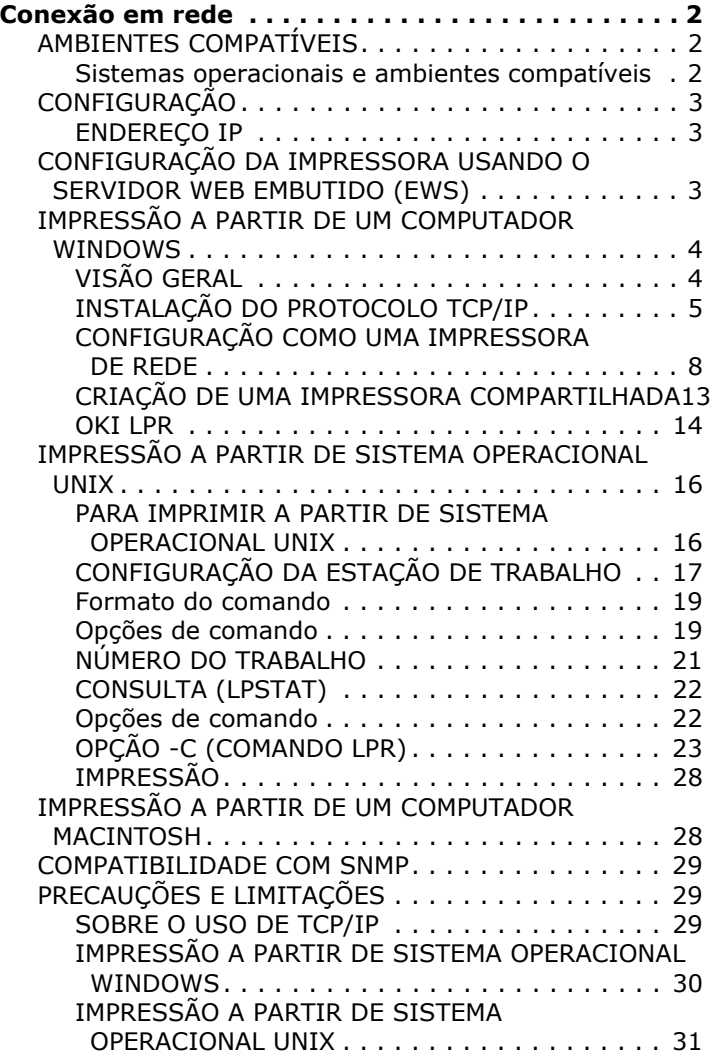

# <span id="page-3-0"></span>**CONEXÃO EM REDE**

# <span id="page-3-1"></span>**AMBIENTES COMPATÍVEIS**

Esta impressora pode ser conectada a uma rede através da interface Ethernet. A impressora é compatível com diversos protocolos. Conseqüentemente, uma impressora pode ser compartilhada mesmo em ambientes de rede diferentes.

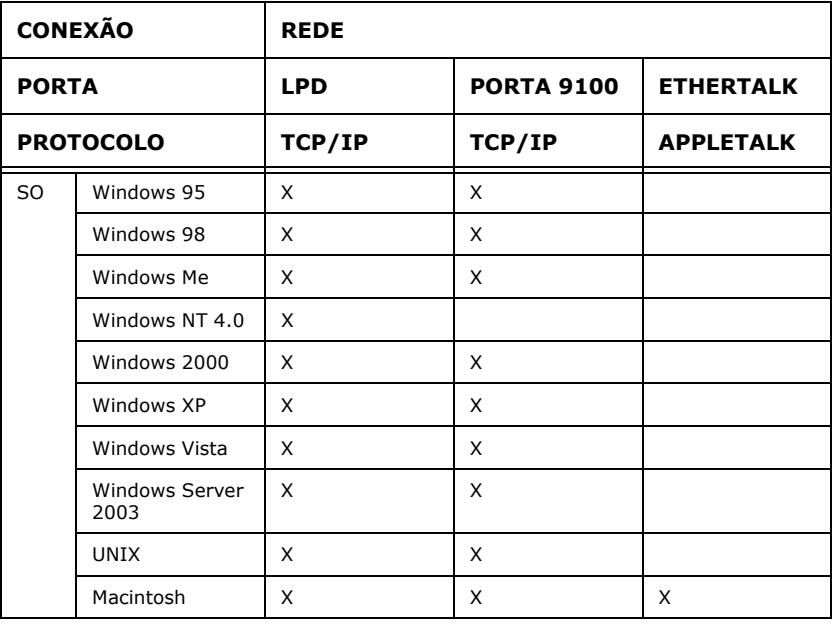

### <span id="page-3-2"></span>**SISTEMAS OPERACIONAIS E AMBIENTES COMPATÍVEIS**

*NOTA*

Ao usar o Windows 95/98/Me, use o utilitário OKI LPR.

Um filtro UNIX é necessário para imprimir dados PostScript. O filtro UNIX é compatível com os sistemas operacionais em Solaris, HPUX e Linux (Redhat, SuSE).

O protocolo Macintosh é compatível com Mac OS 10.02 ou posterior.

Importante

• A configuração da porta EtherTalk nesta impressora é desativada (parâmetro padrão). Para usar esta porta, ative a configuração no painel de operação.

# <span id="page-4-0"></span>**CONFIGURAÇÃO**

A B6250 é uma impressora 100BASE-TX/10BASE-T rápida que pode ser configurada em rede. É compatível com os principais protocolos, como TCP/IP e Ethertalk. Esta seção fornece detalhes sobre como configurar a interface de rede da impressora, o que deve ser feito antes de configurar o computador.

# <span id="page-4-1"></span>**ENDEREÇO IP**

A impressora é fornecida configurada de fábrica para obter um endereço IP automaticamente do servidor DHCP da rede. Use o painel de operação da impressora para determinar o endereço da unidade.

Se o servidor DHCP não estiver disponível ou não estiver em uso, use um dos seguintes métodos para recuperar e configurar o endereço IP.

**•** Configure o endereço IP manualmente a partir do painel de operação ou do servidor web embutido (EWS).

Importante:

- **•** Dependendo do ambiente de rede, pode ser que seja necessário configurar a máscara de subrede e o endereço do gateway.
- **•** Consulte o administrador da rede caso tenha alguma dúvida quanto ao seu ambiente de rede.

# <span id="page-4-2"></span>**CONFIGURAÇÃO DA IMPRESSORA USANDO O SERVIDOR WEB EMBUTIDO (EWS)**

Se a impressora estiver conectada à rede usando TCP/IP, suas configurações podem ser feitas usando o servidor web embutido (EWS).

Para aplicar mudanças na configuração usando um navegador da Internet, selecione o login do administrador. Será exibida uma janela solicitando um nome de usuário e uma senha. O nome de

usuário é [root] e a senha padrão corresponde aos últimos seis dígitos do endereço MAC Ethernet. O endereço MAC consta na página Network Summary (Resumo da rede). Note que o sistema faz distinção entre maiúsculas e minúsculas na senha e as letras devem ser digitadas em maiúsculas.

A explicação a seguir utiliza o Windows XP e o Internet Explorer versão 6.0 como exemplo de como configurar manualmente o endereço IP da impressora.

- **1.** Inicie o servidor web embutido (EWS) usando o endereço IP da impressora que está configurando.
- **2.** Digite o nome de usuário e a senha para fazer o login como administrador.
- **3.** Selecione o grupo de rede.
- **4.** Selecione o subgrupo TCP/IP.
- **5.** Selecione a opção "Set IP Manually" (Configurar IP manualmente).
- **6.** Configure o endereço IP, a máscara de subrede e o gateway da interface de rede da impressora. Assim que o novo endereço for enviado à impressora, precisará ser digitado na barra de endereços do navegador.

A maioria das configurações da impressora pode ser feita utilizando o navegador, incluindo a configuração da senha do administrador.

# <span id="page-5-0"></span>**IMPRESSÃO A PARTIR DE UM COMPUTADOR WINDOWS**

# <span id="page-5-1"></span>**VISÃO GERAL**

Este capítulo apresenta recomendações sobre como imprimir através da rede a partir de várias plataformas Microsoft Windows. Existem muitas maneiras de imprimir a partir do Windows e a configuração exata variará conforme o ambiente. Existem também várias versões do Windows, que podem ser configuradas como cliente, servidor ou ambos.

Apesar de existirem muitas variações do Windows, os princípios da impressão em rede são os mesmos. A Microsoft fornece ajuda eletrônica com todos os seus sistemas operacionais e este é um bom ponto de referência para obter detalhes exatos de cada opção de configuração no Windows.

A impressora de rede é compatível com o protocolo TCP/IP, que pode ser usado em conjunto com o sistema operacional Windows.

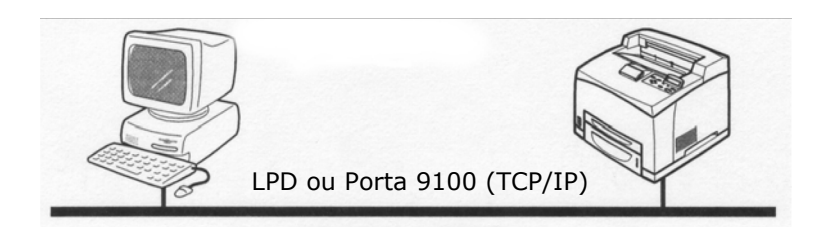

Depois de a impressora ser registrada em um computador compartilhado com sistema operacional Windows NT 4.0/Windows 2000/Windows XP/Windows Server 2003, será possível utilizá-la também para imprimir a partir de computadores com SO Windows 95/Windows 98/Windows Me.

# <span id="page-6-0"></span>**INSTALAÇÃO DO PROTOCOLO TCP/IP**

Existem várias opções disponíveis ao imprimir usando o protocolo TCP/IP para Windows. A tabela a seguir contém uma lista das opções:

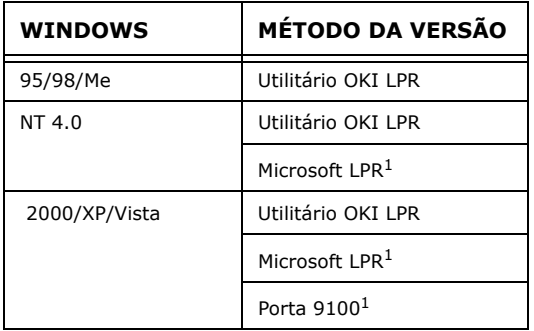

1Estas funções são incorporadas no Windows e são exibidas como opções ao usar o Assistente para adicionar impressora.

Apesar de existirem algumas diferenças nas opções de configuração entre as diversas plataformas do Windows, o procedimento para imprimir usando TCP/IP é o mesmo.

**1.** Certifique-se de que o protocolo TCP/IP tenha sido instalado no Windows. Para confirmar isso, verifique as configurações

de rede no painel de operação. Se TCP/IP não foi instalado, consulte a seção abaixo de Instalação de protocolo TCP/IP.

- **2.** Um endereço IP, máscara de subrede e endereço de gateway adequados devem ser configurados, caso isso ainda não tenha sido feito. Se necessário, consulte a ajuda eletrônica. É crucial que o endereço IP especificado seja exclusivo e válido. Especificar um endereço IP incorreto pode causar problemas graves na rede. Confirme o endereço com o administrador da rede.
- **3.** Se o ambiente de rede usar nomes de domínios, o DNS deve ser ativado e configurado no sistema. Todavia, esta etapa não é essencial para ativar a impressão em rede.
- **4.** Reinicie o sistema operacional.

# **WINDOWS 95/98/Me**

- **1.** Clique no botão [Iniciar], selecione [Configurações] e depois clique em [Painel de controle].
- **2.** No [Painel de controle], clique duas vezes no ícone da [Rede].
- **3.** Na caixa de diálogo [Rede], clique em [Painel de configuração].
- **4.** Se o [Cliente para redes Microsoft] não aparecer, clique em [Adicionar].
- **5.** Na caixa de diálogo [Selecionar tipo de componente de rede], selecione [Protocolo] e clique em [Adicionar].
- **6.** Na caixa de diálogo [Selecionar protocolo de rede], selecione [Microsoft] na lista de fabricantes e, em seguida, selecione [TCP/IP] na lista de protocolos de rede e clique em [OK].
- **7.** Pode ser necessário usar o CD-ROM de instalação do Windows. Siga as instruções exibidas nas demais caixas de diálogo.

## **WINDOWS NT 4.0**

- **1.** Clique no botão [Iniciar], selecione [Configurações] e depois clique em [Painel de controle].
- **2.** Clique duas vezes no ícone [Rede].
- **3.** Na caixa de diálogo [Rede], clique na guia [Protocolos].
- **4.** Se o [Protocolo TCP/IP] não aparecer, clique em [Adicionar].
- **5.** Na caixa de diálogo [Selecionar protocolo de rede], selecione [Protocolo TCP/IP] e clique em [OK].
- **6.** Pode ser necessário usar o CD-ROM de instalação do Windows NT. Siga as instruções exibidas nas demais caixas de diálogo.

## **WINDOWS 2000**

- **1.** Clique no botão [Iniciar], selecione [Configurações] e depois clique em [Conexões dial-up e de rede].
- **2.** Clique duas vezes no ícone [Conexão de rede local]. Na caixa de diálogo [Status da conexão de rede local], clique em [Propriedades].
- **3.** Na caixa de diálogo [Propriedades de conexão de rede local], clique em [Instalar].
- **4.** Na caixa de diálogo [Selecionar tipo de componente de rede], selecione [Protocolo] e clique em [Adicionar].
- **5.** Na caixa de diálogo [Selecionar protocolo de rede], selecione [Protocolo TCP/IP] e clique em [OK].
- **6.** Clique no botão [Fechar] na caixa de diálogo [Propriedades de conexão de rede local].
- **7.** Clique no botão [Fechar] na caixa de diálogo [Status da conexão de rede local].

## **WINDOWS XP E VISTA**

- **1.** Clique no botão [Iniciar] e selecione [Painel de controle].
- **2.** Selecione [Conexões de rede e de Internet] e [Conexão de rede].
- **3.** Clique duas vezes em [Conexão local] e clique em [Propriedades] na caixa de diálogo [Status da conexão local].
- **4.** Se [Protocolo Internet (TCP/IP)] não aparecer, clique em [Instalar].
- **5.** Na caixa de diálogo [Selecionar tipo de componente de rede], selecione [Protocolo] e clique em [Adicionar].
- **6.** Na caixa de diálogo [Selecionar protocolo de rede], selecione [Protocolo Internet (TCP/IP)] e clique em [OK].

**7.** Pode ser necessário usar o CD-ROM de instalação do Windows XP. Siga as instruções exibidas nas demais caixas de diálogo.

Assim que o protocolo tiver sido instalado e configurado no Windows, a próxima etapa é configurar os parâmetros do TCP/IP na impressora de rede.

# <span id="page-9-0"></span>**CONFIGURAÇÃO COMO UMA IMPRESSORA DE REDE**

## **WINDOWS 95/98/ME**

Ao imprimir usando TCP/IP, o utilitário Oki LPR é a única opção a ser usada. O procedimento descrito a seguir deve ser usado. Ao instalar o driver, certifique-se de que seja instalado como uma impressora local, e não como uma impressora de rede. Certifique-se de que o driver de impressora apropriado tenha sido instalado no Windows.

Instale o utilitário Oki LPR conforme descrito em ["OKI LPR", na página 14](#page-15-0)  deste manual e adicione a impressora instalada anteriormente.

#### **WINDOWS NT 4.0**

Há duas opções para imprimir usando TCP/IP no Windows NT 4.0. Elas são:

- **•** Oki LPR
- **•** Microsoft LPR

Para usar o Microsoft LPR, é preciso primeiro instalá-lo no sistema operacional.

O NT 4.0 requer privilégios de administrador.

## **Oki LPR**

Siga o procedimento descrito na seção Windows 95/98/Me em ["OKI](#page-15-0)  [LPR", na página 14](#page-15-0).

## **Microsoft LPR**

Para instalar esta porta, é preciso executar os comandos descritos a seguir.

- **1.** Selecione [Iniciar], [Configurações], [Painel de controle] e depois selecione [Impressoras].
- **2.** Selecione o [Assistente para adicionar impressora].
- **3.** Selecione [Meu computador] e depois [Avançar].
- **4.** Selecione [Adicionar porta].
- **5.** Selecione [Porta LPR] e clique em [OK].
- **6.** Em [Nome e endereço do servidor que fornece LPD], digite o nome do host ou o endereço IP do host da impressora que está sendo adicionada.
- **7.** Em [Nome da impressora ou fila de impressão neste servidor], digite o nome lógico da impressora "lp" e depois clique em [OK].
- **8.** Siga as instruções exibidas na tela para concluir a instalação da impressora compatível com LPR.

Se a porta LPR não estiver disponível, instale o Serviço de Impressão TCP/IP Microsoft.

Insira o CD do driver da impressora do Windows NT 4.0.

- **1.** Selecione [Iniciar], [Configurações], [Painel de controle] e, em seguida, clique duas vezes no ícone [Rede].
- **2.** Na caixa de diálogo [Rede], clique na guia [Serviços].
- **3.** Se [Impressão TCP/IP Microsoft] não aparecer, clique em [Adicionar].
- **4.** Na caixa de diálogo [Selecionar serviço de rede], selecione [Impressão TCP/IP Microsoft] e clique em [OK].
- **5.** Pode ser necessário usar o CD-ROM de instalação do Windows NT. Siga as instruções exibidas nas demais caixas de diálogo.

# **WINDOWS 2000**

O Windows 2000 requer privilégios de administrador.

Há quatro opções para imprimir usando TCP/IP no Windows 2000.

- **•** Oki LPR
- **•** Microsoft LPR
- **•** Porta 9100
- **•** IPP

Para usar o Microsoft LPR, é preciso primeiro instalá-lo no sistema operacional.

# **OKI LPR**

Siga o procedimento descrito na seção Windows 95/98/Me em ["OKI](#page-15-0)  [LPR", na página 14](#page-15-0).

# **Microsoft LPR**

Para instalar esta porta, é preciso executar os comandos descritos a seguir:

- **1.** Selecione [Iniciar], [Configurações], [Painel de controle] e depois selecione [Impressoras].
- **2.** Abra a pasta [Impressoras].
- **3.** Clique duas vezes em [Adicionar impressora] e, em seguida, selecione [Avançar].
- **4.** Selecione [Impressora local], desmarque a caixa de seleção [Detectar automaticamente a impressora] e selecione [Avançar].
- **5.** Selecione [Criar uma nova porta] e depois [Porta LPR].
- **6.** Selecione [Avançar] e, em seguida, forneça as seguintes informações:

Em [Nome ou endereço do servidor que fornece LPD], digite o nome do host ou o endereço IP do host da impressora que está sendo adicionada.

Em [Nome da impressora ou fila de impressão neste servidor] digite lp. Siga as instruções exibidas na tela para concluir a instalação da impressora TCP/IP.

## **Porta 9100**

- **1.** Selecione [Iniciar], [Configurações], [Painel de controle].
- **2.** Abra a pasta [Impressoras].
- **3.** Clique duas vezes em [Adicionar impressora] e, em seguida, selecione [Avancar].
- **4.** Selecione [Impressora local], desmarque a caixa de seleção [Detectar automaticamente a impressora] e clique em [Avancar].
- **5.** Selecione [Criar uma nova porta] e [Porta TCP/IP padrão].
- **6.** Clique em [Avançar].
- **7.** A tela [Bem-vindo ao 'Assistente para adicionar porta de impressora TCP/IP padrão'] será exibida.
- **8.** Selecione [Avançar] e, em seguida, forneça as seguintes informações: Digite o [Nome da impressora ou o endereço IP], por exemplo: 172.168.1.31. Se este endereço for inserido, o nome da porta será IP\_172.168.1.31.
- **9.** Clique em [Avançar]. Será necessário fornecer informações adicionais sobre a porta.
- **10.** Em [Tipo de dispositivo], selecione [Personalizado] e, em seguida, [Configurações].
- **11.** Certifique-se de que [Protocolo] esteja configurado para [Raw].
- **12.** Certifique-se de que o [Número da porta] seja 9100 e a opção [Status SNMP ativado] esteja desmarcada.
- **13.** Selecione [OK].
- **14.** Siga as instruções exibidas na tela para concluir a instalação da impressora.

# **WINDOWS XP E VISTA**

O Windows XP requer privilégios de administrador.

Há quatro opções para imprimir usando TCP/IP no Windows XP.

- **•** Oki LPR
- **•** Microsoft LPR
- **•** Porta 9100
- **•** IPP

Para usar o Microsoft LPR, é preciso primeiro instalá-lo no sistema operacional.

# **OKI LPR**

Siga o procedimento descrito na seção Windows 95/98/Me em ["OKI](#page-15-0)  [LPR", na página 14](#page-15-0).

# **Microsoft LPR**

Para instalar esta porta, é preciso executar os comandos descritos a seguir:

- **1.** Selecione [Iniciar], [Configurações], [Painel de controle] e depois selecione [Impressoras e outros itens de hardware].
- **2.** Selecione [Impressoras e faxes].
- **3.** Clique em [Adicionar impressora] e, em seguida, selecione [Avancar].
- **4.** Selecione [Impressora local conectada neste computador], desmarque a caixa de seleção [Detectar e instalar automaticamente a impressora Plug and Play] e, em seguida, clique em [Avançar].
- **5.** Selecione [Criar uma nova porta] e [Porta TCP/IP padrão].
- **6.** Clique em [Next] (Avançar).
- **7.** A tela [Bem-vindo ao 'Assistente para adicionar porta de impressora TCP/IP padrão'] será exibida.
- **8.** Clique em [Avançar] e, em seguida, forneça as seguintes informações: Digite o [Nome da impressora ou endereço IP], por exemplo: 172.168.1.31. Se este endereço for inserido, o nome da porta será IP\_172.168.1.31.
- **9.** Clique em [Next] (Avançar). A mensagem [São necessárias mais informações sobre a porta] será exibida.
- **10.** Em [Tipo de dispositivo], selecione [Personalizado] e, em seguida, [Configurações].
- **11.** Certifique-se de que [Protocolo] esteja configurado para [LPR].
- **12.** Certifique-se de que o [Nome da fila] seja lp e a opção [Status SNMP ativado] esteja desmarcada.
- **13.** Clique em [OK].
- **14.** Siga as instruções exibidas na tela para concluir a instalação da impressora.

# **Porta 9100**

- **1.** Selecione [Iniciar], [Configurações], [Painel de controle] e depois selecione [Impressoras e outros itens de hardware].
- **2.** Selecione [Impressoras e faxes].
- **3.** Clique em [Adicionar impressora] e, em seguida, clique em [Avançar].
- **4.** Selecione [Impressora local conectada neste computador], desmarque a caixa de seleção [Detectar e instalar automaticamente a impressora Plug and Play] e, em seguida, clique em [Avançar].
- **5.** Selecione [Criar uma nova porta] e [Porta TCP/IP padrão].
- **6.** Clique em [Next] (Avancar).
- **7.** A tela [Bem-vindo ao 'Assistente para adicionar porta de impressora TCP/IP padrão'] será exibida.
- **8.** Clique em [Avançar] e, em seguida, forneça as seguintes informações: Digite o [Nome da impressora ou endereço IP], por exemplo: 172.168.1.31. Se este endereço for inserido, o nome da porta será IP\_172.168.1.31.
- **9.** Clique em [Next] (Avançar). A mensagem [São necessárias mais informações sobre a porta] será exibida.
- **10.** Em [Tipo de dispositivo], selecione [Personalizado] e, em seguida, [Configurações].
- **11.** Certifique-se de que [Protocolo] esteja configurado para [Raw].
- **12.** Certifique-se de que o [Número da porta] seja 9100 e a opção [Status SNMP ativado] esteja desmarcada.
- **13.** Clique em [OK].
- **14.** Siga as instruções exibidas na tela para concluir a instalação da impressora.

# <span id="page-14-0"></span>**CRIAÇÃO DE UMA IMPRESSORA COMPARTILHADA**

Crie uma impressora compartilhada conforme necessário.

## **Configurações do Windows NT 4.0/2000/XP/Server 2003**

O procedimento descrito a seguir explica como configurar os parâmetros usando o Windows XP como exemplo.

- **1.** Clique em [Iniciar] e, em seguida, selecione [Impressoras e faxes]. A janela [Impressoras e faxes] será exibida.
- **2.** 2. Clique com o botão direito do mouse no ícone da impressora a ser configurada e selecione [Compartilhamento] no menu exibido. A caixa de diálogo da impressora será exibida.
- **3.** Clique em [Compartilhar esta impressora] e digite um nome de compartilhamento.
- **4.** Clique em [Drivers adicionais], selecione um driver substituto para instalar e, em seguida, clique em [OK].
- **5.** Durante a instalação de um driver substituto, será exibida uma tela para especificar a localização do arquivo do driver da impressora. Insira o CD-ROM fornecido e especifique a pasta apropriada.

# **Configurações do Windows 95/98/Me**

- **1.** Clique em [Iniciar] e, em seguida, selecione [Configurações] e [Impressoras]. A janela [Impressoras] aparecerá.
- **2.** Clique duas vezes em [Adicionar impressora]. O [Assistente para adicionar impressora] será lançado.
- **3.** Instale o driver da impressora seguindo as instruções exibidas na tela. Selecione [Impressora de rede] para a conexão da impressora e, em seguida, especifique a impressora compartilhada criada no Windows NT 4.0/Windows 2000/ Windows XP/Windows Server 2003 na seção anterior.

# <span id="page-15-0"></span>**OKI LPR**

O utilitário OKI LPR é um software de rede compatível com impressão TCP/IP em Windows Me, Windows 98 e Windows 95. O utilitário redireciona os dados de impressão da porta LPR ao endereço IP especificado.

# **INSTALAÇÃO DO UTILITÁRIO OKI LPR**

O utilitário OKI LPR requer a instalação do protocolo TCP/IP no sistema Windows utilizado. Para instalar o protocolo TCP/IP no sistema Windows, consulte o manual do Windows.

- **1.** Configure o driver da impressora e designe o destino de saída para Local Printer (LPT1) [(Impressora local (LPT:)]. Para obter informações sobre como configurar o driver da impressora, consulte o manual do usuário da impressora.
- **2.** Insira o CD-ROM fornecido com a impressora na unidade de CD-ROM. Se o menu do programa de instalação não for exibido automaticamente, clique em Iniciar>Executar>Procurar.

Selecione a unidade de CD-ROM e clique em Install (Instalar)>Open (Abrir)>OK.

- **3.** Selecione [Network Software] (Software de rede).
- **4.** Selecione [Installation/Config] (Instalação/Configuração).
- **5.** Selecione [Oki LPR].
- **6.** Siga as instruções exibidas na tela.
- **7.** Selecione [Install Oki LPR] (Instalar Oki LPR).
- **8.** Siga as instruções exibidas na tela.
- **9.** Clique em [Next] (Avançar) quando a tela [Welcome] (Boasvindas) for exibida.
- **10.** Confirme a [Destination Folder] (Pasta de destino) e a [Spool Folder] (Pasta de armazenamento) e clique em [Next] (Avançar).
- **11.** Marque a opção [Register in Startup] (Registrar na inicialização) se desejar a inicialização automática quando o Windows for lançado. Marque a opção [Launch as Minimized] (Lançar minimizado) se desejar a inicialização em estado de ícone e clique em [Next] (Avançar).
- **12.** Confirme o nome da pasta do programa e clique em [Next] (Avançar). A instalação começará.
- **13.** Quando a instalação terminar, a tela [Setup complete] (Instalação concluída) será exibida. Marque [Yes, I want to launch OKI LPR Utility now] (Sim, quero lançar o utilitário OKI LPR agora) e clique em [Finish] (Concluir). Marque [Yes, I want to view the ReadMe File] (Sim, quero ler o arquivo LeiaMe) se desejar ler o arquivo [Readme] (Leiame). O utilitário OKI LPR será lançado.
- **14.** Selecione [Add Printer] (Adicionar impressora) no menu [Remote Print] (Impressão remota).
- **15.** Selecione [Printer] (Impressora) para aceitar a impressora que foi adicionada na etapa 1.
- **16.** Digite um endereço IP em [IP Address] (Endereço IP) e clique em [OK]. Uma impressora será adicionada à janela principal.

Consulte a Ajuda eletrônica para obter informações sobre como usar o utilitário.

# **DESINSTALAÇÃO**

- **1.** Feche o utilitário OKI LPR. Clique com o botão direito do mouse no ícone do OKI LPR na bandeja do sistema e clique em [Exit] (Sair).
- **2.** Selecione Iniciar>Programas>Okidata>OKI LPR Utility (Utilitário OKI LPR)>Uninstall OKI LPR Utility (Desinstalar utilitário OKI LPR).
- **3.** Clique em [Yes] (Sim) quando a caixa de diálogo [Confirm] File Deletion] (Confirmar exclusão de arquivo) for exibida. A remoção do utilitário OKI LPR começará.
- **4.** Quando a remoção terminar, a tela [Unistall Complete] (Desinstalação concluída) será exibida. Clique em [OK].

# <span id="page-17-0"></span>**IMPRESSÃO A PARTIR DE SISTEMA OPERACIONAL UNIX**

# <span id="page-17-1"></span>**PARA IMPRIMIR A PARTIR DE SISTEMA OPERACIONAL UNIX**

Esta seção explica o procedimento de configuração para imprimir a partir de um computador com sistema operacional UNIX.

# **CONFIGURAÇÃO DO SISTEMA**

A impressora utiliza o protocolo Line Printer Daemon (LPD) que é compatível com TCP/IP como o protocolo de transporte. Com o LPD, a impressora pode ser utilizada em um ambiente de rede UNIX.

O LPD da impressora é compatível com o modo de armazenamento, onde os trabalhos dos clientes são armazenados uma vez antes de serem impressos e com o modo sem armazenamento, onde os trabalhos de impressão são impressos seqüencialmente, sem serem armazenados.

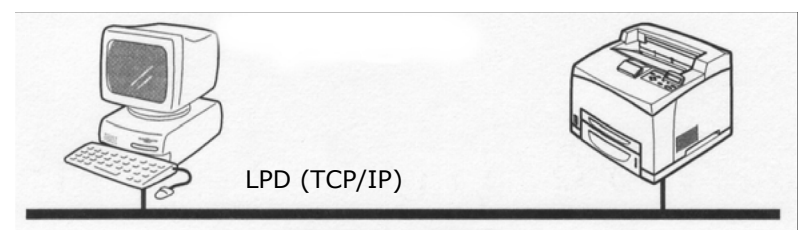

*NOTA*

*Quando a porta LPD é utilizada, a impressora pode limitar as instruções de impressão por endereço IP.* 

Guia do Usuário de Rede B6250> 16

#### **COMPUTADORES DE DESTINO**

Estes são os computadores de destino:

**•** Estação de trabalho ou computador pessoal com o protocolo Line Printer Daemon RFC 1179. LPD (TCP/IP) UNIX

#### **INTERFACE**

O LPD da impressora está disponível nas seguintes interfaces:

- **•** Ethernet 100BaseTX
- **•** Ethernet 10Base-T

Os tipos de quadros aplicáveis estão em conformidade com o padrão Ethernet II.

### **PROCEDIMENTO DE CONFIGURAÇÃO**

Este é o procedimento de configuração:

**1.** Configuração da impressora

Configure o endereço IP no painel de operação da impressora.

Use o painel de controle ou o servidor web embutido (EWS) da impressora para configurar a porta LPD para [Enable] (Ativar) (padrão [Enable] (Ativar)).

*NOTA*

- *> Antes de ativar a porta LPD, configure o endereço IP da impressora. Para obter detalhes sobre como configurar o endereço IP e a porta, consulte "Configuração da impressora".*
- *> > O servidor web embutido (EWS) permite o acesso a configurações mais detalhadas.*
- **2.** Configurações da estação de trabalho

Configure a impressora na estação de trabalho.

# <span id="page-18-0"></span>**CONFIGURAÇÃO DA ESTAÇÃO DE TRABALHO**

Esta seção explica as configurações da estação de trabalho Solaris 2.x para impressão.

# **ANTES DE PROSSEGUIR COM A CONFIGURAÇÃO**

Antes de configurar a estação de trabalho, verifique o seguinte:

- **•** Os procedimentos e os comandos de configuração podem variar conforme a versão do sistema operacional. Consulte os detalhes nos manuais fornecidos com a estação de trabalho.
- **•** Para configurar a impressora, o usuário deve ser um superusuário. Entre em contato com o administrador da rede para fazer a configuração caso não tenha autorização de superusuário.
- **•** Verifique com antecedência o endereço IP configurado para a impressora. Tenha cuidado, pois um endereço IP incorreto pode causar erros graves.
- **•** Antes de fazer qualquer configuração de rede (como o endereço IP) para um host no ambiente NIS (Network Information Service), consulte o administrador do NIS.

## **Exemplos de configurações para o Solaris 2.x**

Os exemplos a seguir mostram configurações da impressora para o Solaris 2.6, onde o nome host da impressora é printer1.

**1.** 1. Registro de uma impressora (nome da impressora: P001) compatível com a linguagem PostScript

#lpadmin -p P001 -s printer1\!PS

**2.** 2. Registro de uma impressora (nome da impressora: P002) compatível com a linguagem PostScript que alimenta papel a partir da bandeja para papel tamanho A4 para impressão duplex

#lpadmin -p P002 -s printer1\!PS A4\_DUP

**3.** Registro de um conjunto lógico PS01 de impressora PostScript usando o servidor web embutido (EWS).

```
#lpadmin -p P003 -s printer1\!PS01
```
*NOTA*

*> Digite o nome do host e o nome da impressora do host remoto depois de –s fazendo a vinculação com !. O nome da impressora corresponde à linguagem/modo de impressão.* 

- *> O estilo da saída pode ser especificado ao mesmo tempo. Os parâmetros para especificar um estilo são os mesmos que os disponíveis para a opção -C. Como mostra o exemplo (2), insira "\_" entre o nome da impressora e os parâmetros de saída. Pode-se digitar até 14 caracteres.*
- *> Entretanto, se PS%n ou PLT%nH for especificado para o nome da impressora, como no exemplo (3), a impressora não funcionará normalmente com um estilo de saída diferente do predefinido.*
- *> Configure o nome da impressora correspondente à linguagem/modo de impressão e estilo de saída.*

Consulte:

**•** Os manuais fornecidos com diversas estações de trabalho como, por exemplo, manuais eletrônicos.

# **IMPRESSÃO (LP)**

O comando "lp" é usado para imprimir.

# <span id="page-20-0"></span>**FORMATO DO COMANDO**

lp [-d Nome da impressora] [-n Número de cópias] Nome do arquivo

## <span id="page-20-1"></span>**OPÇÕES DE COMANDO**

Estas são as opções de comando disponíveis:

## **-d Nome da impressora**

Especifica o nome da impressora registrada pelo comando "lpadmin" como a opção -d. Se esta opção for omitida, o lp padrão da impressora será especificado.

## **-n Número de cópias**

Esta opção especifica o número de cópias. Se um comando "lp" for emitido para imprimir vários arquivos, o número de cópias especificadas por esta opção se aplicará a todos os arquivos.

Entretanto, esta opção é habilitada quando a impressora está no modo de armazenamento. No modo sem armazenamento, o cliente deve ser uma máquina Windows NT para usar esta opção.

#### **Precauções**

**•** Entre as opções não especificadas acima (por exemplo, a opção -m), aquelas não processadas pela estação de trabalho que envia as instruções de impressão não serão habilitadas.

No modo de armazenamento, até 32 arquivos podem ser impressos por um comando "lp". Os arquivos que chegarem depois do 32<sup>0</sup> arquivo serão ignorados.

### **Exemplo**

Para imprimir um arquivo cujo nome é "arquivo1" em uma impressora configurada como "P001", digite o seguinte comando:

%lp -d P001 arquivo1

Para imprimir três cópias do "arquivo1" e do "arquivo2" na impressora "P001", digite o seguinte:

```
$lp -d P001 -n3 arquivo1 arquivo2
```
## **EXCLUIR (CANCELAR)**

Este comando de cancelar é usado para excluir os dados que foram enviados para impressão.

#### **Formato do comando**

cancel [Nome da impressora] [Número do trabalho]

#### **Opções de comando**

Estas são as opções de comando disponíveis:

#### **Nome da impressora**

Esta opção especifica o nome da impressora. O comando "cancel" (cancelar) pode ser usado junto com as opções -a, -e e -u descritas abaixo. Esta opção é inválida no modo sem armazenamento.

#### **-a**

Exclui todos os dados de impressão, enviados por um usuário que emite este comando, dos dados recebidos por uma impressora específica.

Exclui todos os dados de impressão recebidos por uma impressora específica.

#### **-u nome do usuário**

Exclui todos os dados de impressão enviados por um usuário específico e recebidos por uma impressora específica.

# <span id="page-22-0"></span>**NÚMERO DO TRABALHO**

Esta opção especifica o número do trabalho dos dados de impressão a serem excluídos. Estes números podem ser verificados mediante um comando "lpstat".

Esta opção é inválida no modo sem armazenamento.

# **Precauções**

- **•** Os dados de impressão que consistem em diversos arquivos enviados em uma instrução de impressão não podem ser excluídos arquivo por arquivo. Todos os arquivos serão excluídos de uma só vez.
- **•** Este comando será invalidado se for executado sem as opções terem sido especificadas ou se não existirem dados de impressão que correspondam à opção selecionada.
- **•** Uma estação de trabalho só pode excluir os dados de impressão que foram enviados por ela. Não pode excluir dados de impressão enviados por outras estações de trabalho.
- **•** Quando o comando para excluir dados de impressão é recebido, o arquivo em questão será excluído mesmo se estiver prestes a ser impresso. Apenas os dados de impressão disponíveis antes da exclusão do arquivo serão impressos.

## **Exemplo**

Para cancelar os dados de impressão relacionados aos arquivos da impressora "P001" (Número do trabalho: P001-27), digite o seguinte comando:

%cancel P001-27

Para cancelar todos os dados de impressão da impressora "P001", digite o seguinte comando:

```
%cancel P001 -e
```
**-e** 

# <span id="page-23-0"></span>**CONSULTA (LPSTAT)**

O comando "lpstat" é usado para consultar sobre o status da impressora.

Importante:

No modo sem armazenamento, esta função está disponível a clientes Windows NT, mas não a clientes Solaris.

### **Formato do comando**

**lpstat [Opção]** 

## <span id="page-23-1"></span>**OPÇÕES DE COMANDO**

Estas são as opções de comando disponíveis:

Se nenhuma opção for especificada, todas as informações relacionadas aos dados de impressão serão exibidas.

A seqüência das opções não afeta o resultado.

Para usar mais de um argumento ao mesmo tempo, separe-os por vírgulas e coloque-os entre aspas " ".

Exemplo: %lpstat -u "usuário1,usuário2,usuário3"

## **-o [Nome da impressora]**

Esta opção exibe os dados de impressão recebidos. O nome da impressora é especificado no argumento.

## **-t**

Esta opção exibe todas as informações.

## **-u [Nome do usuário]**

Esta opção exibe as informações dos dados de impressão recebidos de usuários específicos.

## **-v [Nome da impressora]**

Esta opção exibe o nome da impressora e o nome do caminho do dispositivo. O nome da impressora é especificado no argumento.

#### **Precauções**

- **•** Nomes longos de arquivos serão truncados.
- **•** Até 64 informações de instrução de impressão podem ser exibidas.
- **•** Se dois ou mais tipos de linguagens/modos forem configurados em uma única estação de trabalho, números de trabalho idênticos podem ser exibidos quando um comando (lpstat) é emitido.

## **Exemplo**

Para consultar sobre os dados de impressão recebidos por uma impressora configurada como "P001", digite o seguinte comando:

```
%lpstat -o P001
```
# <span id="page-24-0"></span>**OPÇÃO -C (COMANDO LPR)**

Esta seção explica as funções que podem ser especificadas e as operações de impressão que são afetadas pela opção -C.

A opção -C está disponível apenas quando o SunOS instrui a impressora para entrar no modo de armazenamento.

Importante:

**•** Quando a impressora lógica PostScript que foi configurada no servidor web embutido (EWS) e a opção -C do comando "lpr" tiverem sido especificadas simultaneamente, algumas das ações podem não funcionar. Além disso, ao especificar a impressora PostScript lógica como a impressora padrão em Unix, recomendamos que a opção -C não seja usada pelo comando "lpr".

# **FUNÇÃO**

Os itens descritos a seguir podem ser configurados usando a opção  $-C$ .

*NOTA*

*> Qualquer parâmetros diferente dos descritos abaixo será invalidado se especificado.* 

### **Seleção de uma bandeja para papel**

Ao selecionar uma bandeja para papel, o tamanho do papel ou a própria bandeja é especificado. Se o tamanho do papel for especificado, a impressora procurará e selecionará automaticamente a bandeja que contém o papel especificado. Os parâmetros descritos a seguir podem ser especificados:

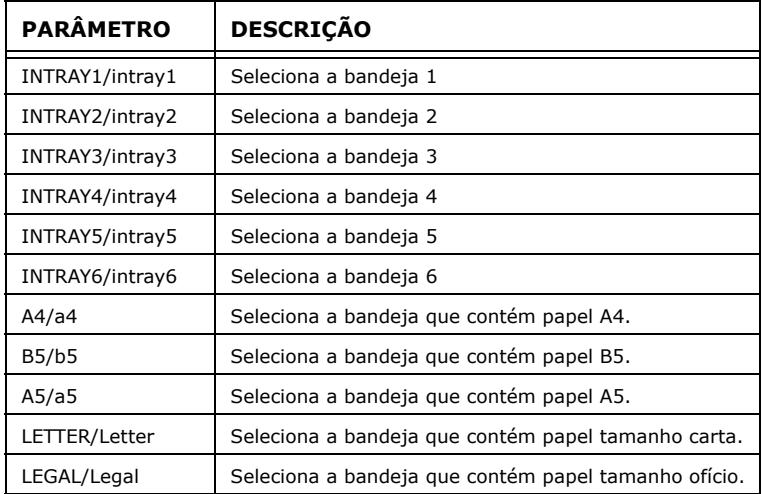

*NOTA*

- *> Se vários parâmetros forem especificados em um comando "lpr", os dados podem não ser impressos corretamente.*
- *> O parâmetro padrão do sistema será usado se nenhum número de bandeja for especificado, a bandeja especificada não estiver carregada ou se nenhuma bandeja tiver o papel do tamanho especificado.*
- *> Esta opção é utilizada apenas para especificar o tamanho do papel. O papel é selecionado, mas o tamanho do documento não é corrigido conforme o tamanho do papel.*
- *> Se os dados de impressão especificarem uma bandeja para papel, a especificação da bandeja contida nos dados passa a ser válida e a da opção -C se torna inválida.*
- *> Se uma combinação inaceitável for especificada, a impressora pode não funcionar corretamente.*
- *> A especificação pode ser inválida para certas linguagens de impressão.*

# **Seleção de um escaninho de saída do papel**

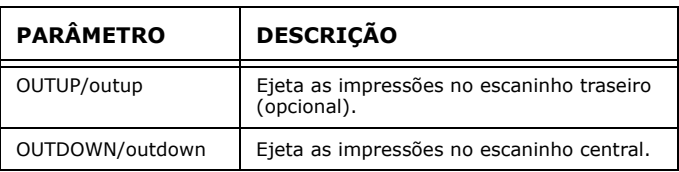

Os parâmetros descritos a seguir podem ser especificados:

# **Seleção do tipo de papel**

Os parâmetros descritos a seguir podem ser especificados:

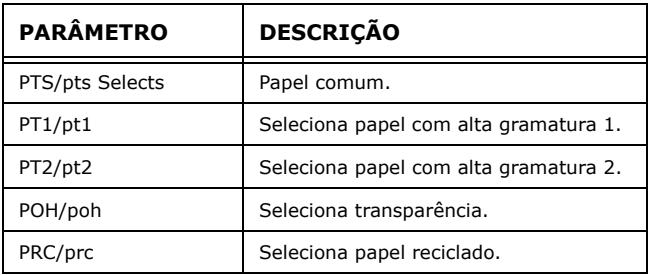

## **Especificação de impressão frente e verso**

Os parâmetros descritos a seguir podem ser especificados:

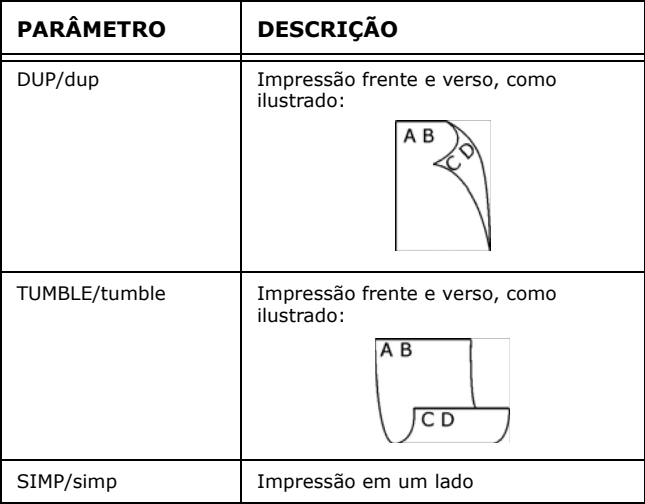

*NOTA*

- *> Se vários parâmetros forem especificados em um comando "lpr", os dados podem não ser impressos corretamente.*
- *> Se nenhum parâmetro for especificado, o parâmetro padrão do sistema é usado.*
- *> Se os dados de impressão especificarem impressão frente e verso ou impressão em um lado, a especificação contida nos dados passa a ser válida, substituindo a da opção -C.*

#### **Especificação do tamanho do papel e impressão frente e verso**

Selecione um tamanho de papel e um tipo de encadernação. Os parâmetros descritos a seguir podem ser especificados:

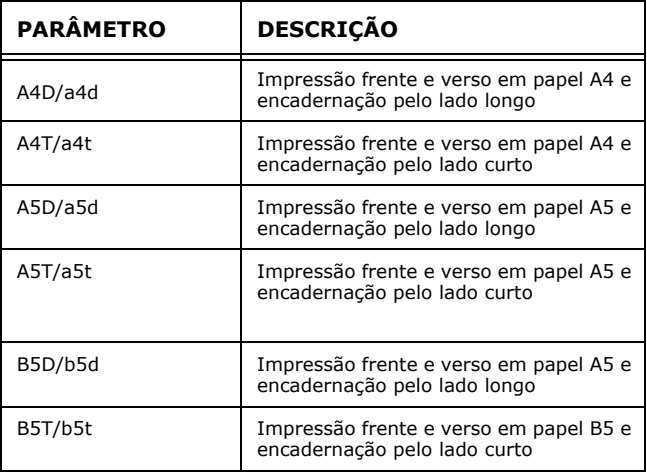

*NOTA*

- *> Se vários parâmetros forem especificados em um comando "lpr", os dados podem não ser impressos corretamente.*
- *> Se nenhum parâmetro for especificado, o parâmetro padrão do sistema é usado.*
- *> Se os dados de impressão especificarem impressão frente e verso ou impressão em um lado, a especificação contida nos dados passa a ser válida, substituindo a da opção -C.*

### **Especificação de agrupamento**

Os parâmetro descrito a seguir pode ser especificado:

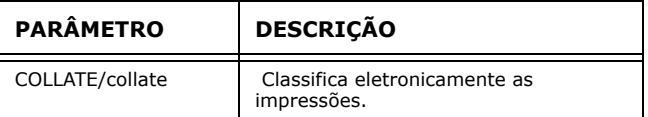

*NOTA*

*> A especificação pode ser inválida para certas linguagens de impressão.*

Especificação dos parâmetros de cores e modos de impressão

Os parâmetros de cores e modo de impressão descritos a seguir podem ser especificados:

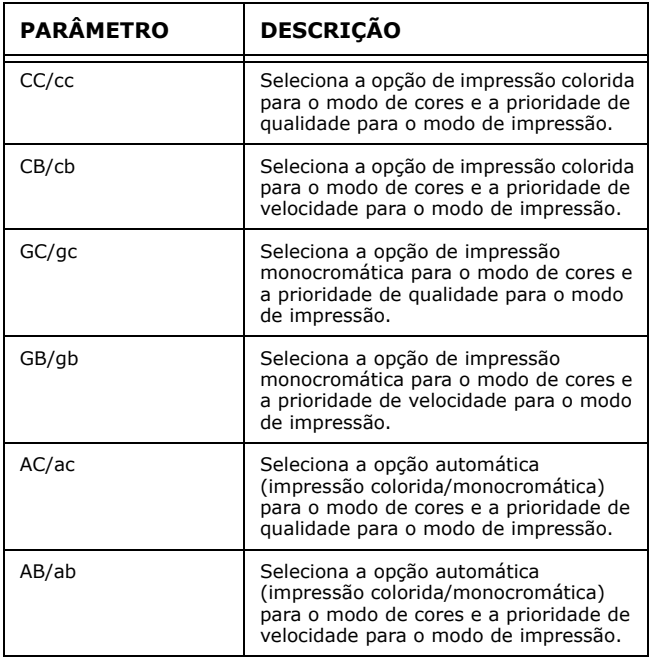

*NOTA*

*> Se vários parâmetros forem especificados em um comando "lpr", os dados podem não ser impressos.* 

- *> A especificação pode ser inválida para certas linguagens de impressão.*
- *> Se nenhum parâmetro for especificado, o parâmetro padrão do sistema é usado.*
- *> A configuração de cores não está disponível nesta impressora.*

# <span id="page-29-0"></span>**IMPRESSÃO**

Para especificar o formato da impressão, digite o seguinte comando:

# **-C, [Parâmetro], [Parâmetro]**

Digite uma "," (vírgula) depois de -C, seguida pelos parâmetros que especificam o formato da saída. Para especificar vários parâmetros, separe-os com ",".

Por exemplo, para imprimir um arquivo cujo nome é "arquivo1" frente e verso em papel A4 em uma impressora configurada como "P001", digite o seguinte comando:

```
%lpr -P P001 -C, DUP, A4 arquivo1
```
Importante:

*> Se o comando especificado pela opção -C exceder 64 caracteres, a operação pode não funcionar corretamente.* 

# <span id="page-29-1"></span>**IMPRESSÃO A PARTIR DE UM COMPUTADOR MACINTOSH**

# **IMPRESSÃO A PARTIR DE UM COMPUTADOR MACINTOSH**

Esta seção explica o procedimento de configuração para imprimir a partir de um computador Macintosh.

# **CONFIGURAÇÃO DO SISTEMA**

A impressora é compatível com os protocolos EtherTalk e LPD, portanto é possível imprimir a partir de um computador Macintosh. NOTA > A impressão usando o protocolo LPD só está disponível com o Mac OS X.

# **COMPUTADORES DE DESTINO**

A impressora é compatível com Macintosh ou Power Macintosh com os seguintes sistemas operacionais:

**•** Mac OS 10.2 e posterior

# **PROCEDIMENTO DE CONFIGURAÇÃO**

Este é o procedimento de configuração:

- **1.** Use o painel de operação ou o servidor web embutido (EWS) da impressora para configurar a porta descrita a seguir para [Enable] (Ativar).
	- *> O servidor web embutido (EWS) permite o acesso a configurações mais detalhadas.*
- **2.** Configuração do Macintosh

Instale o driver da impressora (Adobe PS) para Macintosh. Se necessário, instale a fonte de tela. Conecte a impressora à rede e selecione Add Printer (Adicionar impressora) no utilitário de instalação de impressora ou usando Printers and Faxes (Impressoras e faxes) e o botão de mais (+). Selecione Other (Outra) no menu de impressão e selecione o arquivo ppd da B6250. Adicione os opcionais instalados na impressora

# <span id="page-30-0"></span>**COMPATIBILIDADE COM SNMP**

A impressora pode ser gerenciada através de uma estação de gerenciamento SNMP normal. A impressora é compatível com SNMP-v1, SNMP-v2c, MIB-II, Host Resources MIB, Printer MIB e OKI Data Private MIB.

# <span id="page-30-1"></span>**PRECAUÇÕES E LIMITAÇÕES**

# <span id="page-30-2"></span>**SOBRE O USO DE TCP/IP**

Esta seção explica as precauções e limitações ao usar esta impressora com TCP/IP.

## **Configuração da impressora**

- **•** Tenha muito cuidado ao configurar endereços IP controlados como um sistema completo. Consulte o administrador da rede antes de configurar qualquer endereço IP.
- **•** Alguns ambientes de rede requerem a configuração da máscara de subrede e do gateway. Consulte o administrador da rede e configure os itens necessários.

#### **Configuração do computador**

- **•** Tenha muito cuidado ao configurar endereços IP controlados como um sistema completo. Consulte o administrador da rede antes de configurar qualquer endereço IP.
- **•** Antes de fazer qualquer configuração de rede (como o endereço IP) para um host no ambiente NIS (Network Information Service), consulte o administrador do NIS.

Ao configurar uma estação de trabalho UNIX, observe também o sequinte:

- **•** Os procedimentos e os comandos de configuração podem variar conforme a versão do sistema operacional. Consulte os detalhes nos manuais fornecidos com a estação de trabalho.
- **•** Para configurar a impressora, o usuário deve ser um superusuário. Entre em contato com o administrador da rede para fazer a configuração caso não tenha autorização de superusuário.
- **•** A linguagem/modo de impressão é determinado pelo modelo e pela configuração da impressora. Antes de configurar uma estação de trabalho UNIX, confirme quais são as linguagens/ modos disponíveis.
- **•** Para especificar várias entradas para a impressora lógica, certifique-se de que cada entrada de impressora tenha seu próprio diretório de armazenamento exclusivo. Se um único diretório de armazenamento for usado para várias entradas de impressora, a opção selecionada pela impressora pode não funcionar corretamente.

# <span id="page-31-0"></span>**IMPRESSÃO A PARTIR DE SISTEMA OPERACIONAL WINDOWS**

Observe o seguinte ao imprimir a partir de um computador com sistema operacional Windows:

**•** No modo de armazenamento, se os dados de impressão forem maiores que o espaço restante no disco rígido ou que a capacidade da memória no momento da recepção, os dados não serão recebidos pela impressora.

*NOTA*

*> Alguns computadores clientes podem reenviar imediatamente os dados quando excederem a capacidade de recepção. Quando isto ocorre, pode parecer que deu* 

*pau no computador cliente. Para corrigir esta situação, é preciso impedir que o computador cliente envie dados de impressão.* 

- *> No modo sem armazenamento, a impressão começará assim que os dados começarem a ser recebidos pela impressora. Portanto, se a impressora aceitou uma solicitação de impressão de um computador, não receberá outra solicitação de impressão de outro computador.*
- *> Para PCL e DUMP, a especificação do número de cópias é inválida.*

# <span id="page-32-0"></span>**IMPRESSÃO A PARTIR DE SISTEMA OPERACIONAL UNIX**

Observe o seguinte ao imprimir a partir de um computador com sistema operacional UNIX:

#### **Impressão**

- **•** No modo de armazenamento, até 32 arquivos podem ser impressos por um comando. Os arquivos que chegarem depois do 32º arquivo serão ignorados. Uma instrução com mais de 32 arquivos será tratada pela impressora como uma solicitação de impressão de até 32 arquivos.
- **•** No modo de armazenamento, se os dados de impressão forem maiores que o espaço restante no disco rígido ou que a capacidade da memória no momento da recepção, os dados não serão recebidos pela impressora.

#### *NOTA*

- *> Algumas estações de trabalho clientes podem reenviar imediatamente os dados quando excederem a capacidade de recepção. Quando isto ocorre, pode parecer que deu pau na estação de trabalho cliente. Para corrigir esta situação, é preciso impedir que a estação de trabalho cliente envie dados de impressão.*
- *> No modo sem armazenamento, vários arquivos podem ser impressos com a emissão de um comando. Além disso, não há limite para o número de arquivos.*
- *> No modo sem armazenamento, a impressão começará assim que os dados começarem a ser recebidos pela impressora. Portanto, se a impressora aceitou uma solicitação de impressão de uma estação de trabalho*

*cliente, não receberá outra solicitação de impressão de outra estação de trabalho cliente.*

- *> As opções não processadas pela estação de trabalho que envia as instruções de impressão (por exemplo, a opção m) não serão habilitadas.*
- *> Para PCL e DUMP, a especificação do número de cópias é inválida.*

### **Exclusão**

- **•** Os dados de impressão que consistem em diversos arquivos enviados em uma instrução de impressão não podem ser excluídos arquivo por arquivo. Todos os arquivos serão excluídos de uma só vez.
- **•** Este comando será invalidado se for executado sem as opções terem sido especificadas ou se não existirem dados de impressão que correspondam à opção selecionada.
- **•** Uma estação de trabalho só pode excluir os dados de impressão que foram enviados por ela. Não pode excluir dados de impressão enviados por outras estações de trabalho.
- **•** Pode ser que os dados de impressão que estiverem prestes a serem impressos não sejam excluídos.

#### **Consulta**

- **•** Nomes longos de arquivos serão truncados.
- **•** Até 64 informações de instrução de impressão podem ser exibidas.
- **•** Se dois ou mais tipos de linguagens/modos forem configurados em uma única estação de trabalho, números de trabalho idênticos podem ser exibidos quando um comando é emitido.
- **•** No modo sem armazenamento, o cliente deve ser uma máquina Windows NT para usar esta opção.

#### **Outras**

**•** Quando o endereço IP ou o nome do computador de uma estação de trabalho é alterado, pode ser que a impressora não processe as consultas ou exclusões corretamente. Certifique-se de que a impressora não contenha nenhum dado armazenado e desligue e ligue novamente a impressora.

*NOTA*

**•** A função de parar/ejetar os dados de impressão armazenados na memória da impressora pode ser executada usando o painel de operação da impressora.